# Calcul et activation du ratio de performance dans la plateforme de supervision - Note d'application

## Historique des révisions

- Version 3.0, décembre 2023 : mise à jour du texte et des images
- Version 2.1, avril 2018 : correction dans les formules
- Version 2.0, décembre 2017 : ajout d'un service par satellite pour les calculs du ratio de performance

## Table des matières

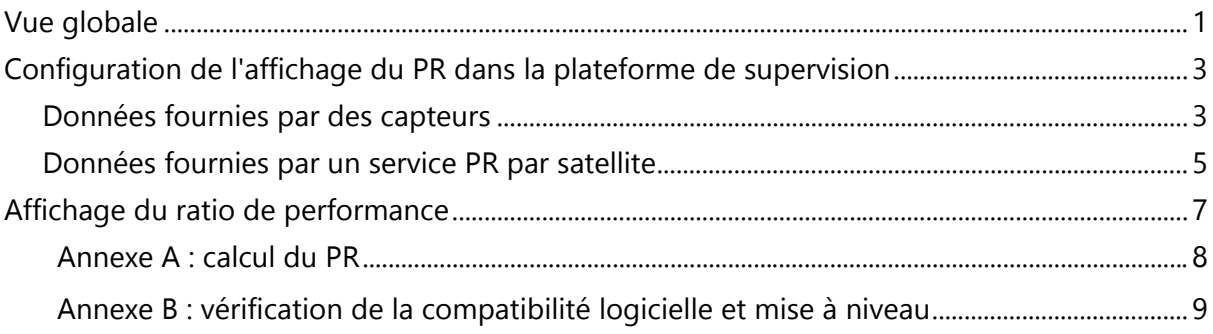

# <span id="page-0-0"></span>Vue globale

La présente note d'application explique comment modifier les paramètres dans la plateforme de supervision SolarEdge pour afficher la valeur du ratio de performance (PR). La valeur du ratio de performance est une mesure critique utilisée pour évaluer l'efficacité et les performances globales d'un système photovoltaïque (PV). Elle donne une idée de l'efficacité avec laquelle le système transforme la lumière du soleil en électricité. Exprimée sous la forme d'un pourcentage, elle est calculée en comparant la production d'énergie réelle du système photovoltaïque à la production d'énergie théorique générée dans des conditions idéales. Le tableau suivant présente la terminologie utilisée pour calculer la valeur du ratio de performance :

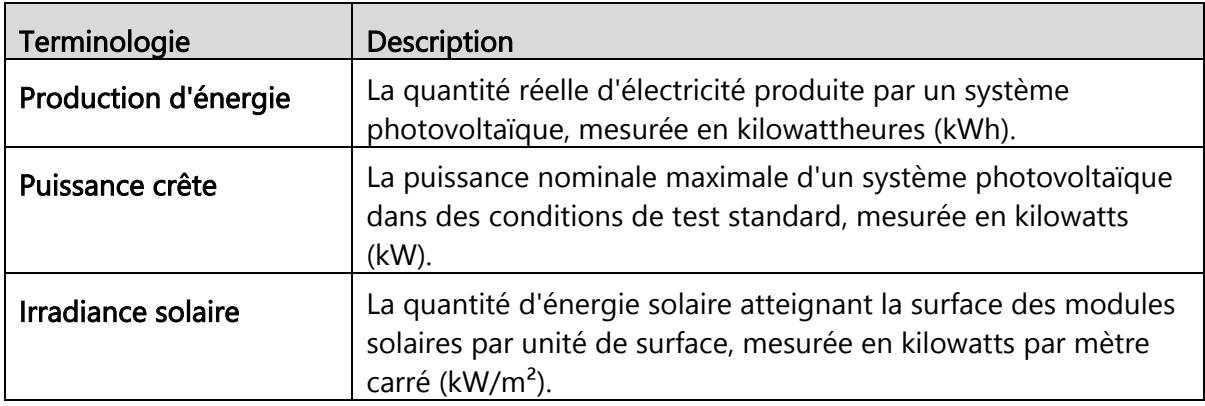

La valeur du ratio de performance représente la perte due aux imperfections du système, telles que les variations de température, l'ombrage, la poussière, la saleté, etc.

Le tableau suivant décrit les mesures nécessaires pour calculer la valeur du PR (Ratio de Performance) :

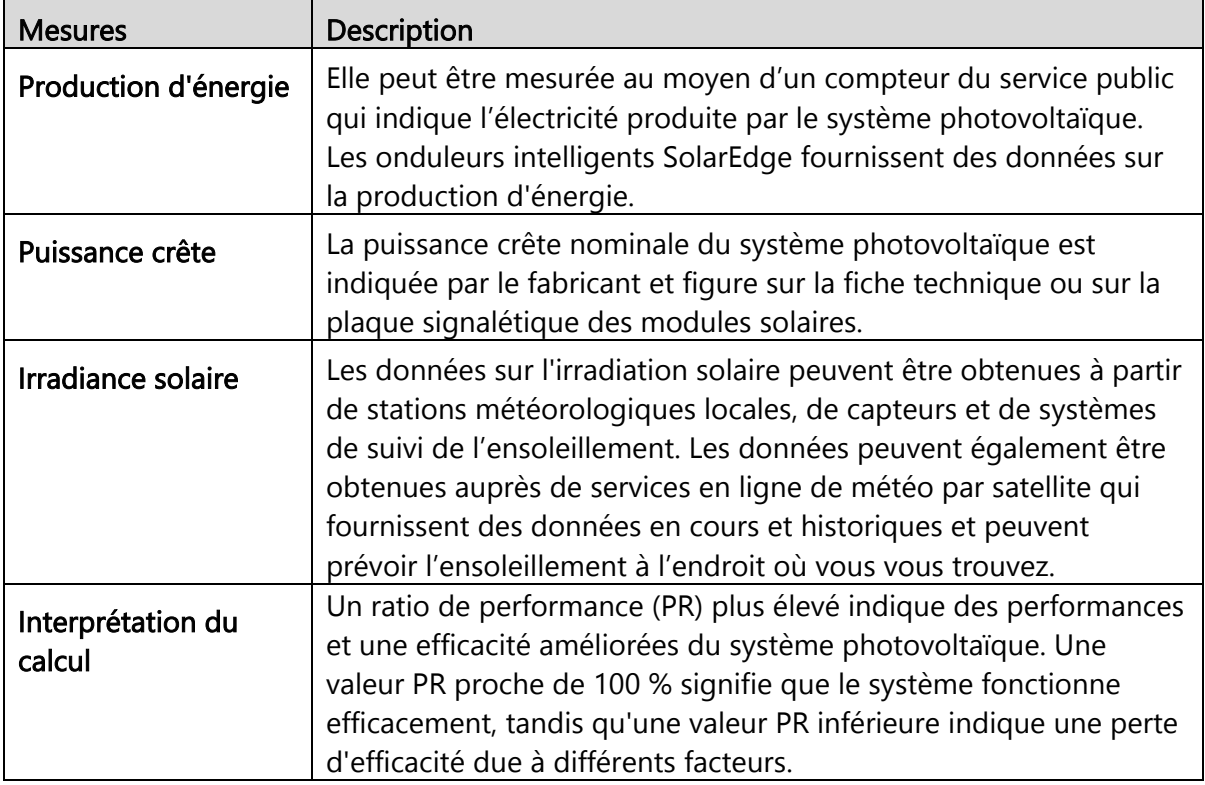

Il est important de noter que la valeur du PR est une mesure dynamique qui peut évoluer avec le temps en fonction des conditions environnementales, de l'entretien et des mises à niveau du système. Un suivi et un calcul réguliers de la valeur du PR peuvent aider à identifier les problèmes de performances et à déterminer les opérations de maintenance à effectuer pour optimiser l'efficacité d'un système photovoltaïque.

Un service par satellite proposant des calculs de PR basés sur les informations d'irradiation provenant de satellites est disponible dans certaines régions uniquement. Il peut être acheté que le site soit équipé de capteurs ou non.

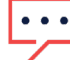

## REMARQUE

SolarEdge ne vend plus de services par satellite.

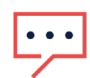

#### REMARQUE

Pour plus d'informations sur la connexion des capteurs à la passerelle tertiaire (CCG) et sur la configuration du système, reportez-vous au [Guide d'installation de la passerelle de contrôle](https://knowledge-center.solaredge.com/sites/kc/files/solaredge-gateway-installation-guide.pdf)  [et de communication SolarEdge.](https://knowledge-center.solaredge.com/sites/kc/files/solaredge-gateway-installation-guide.pdf)

# <span id="page-2-0"></span>Configuration de l'affichage du PR dans la plateforme de supervision

Pour configurer les calculs de PR dans la plateforme de supervision :

- 1. Connectez-vous à la [plateforme de supervision.](https://monitoring.solaredge.com/solaredge-web/p/home)
- 2. Pour accéder à votre site, cliquez sur le nom du site.
- 3. Cliquez sur la vue Admin.
- 4. Dans le menu Admin, cliquez sur Performances.

## \*\*\* REMARQUE

Si un capteur est installé ou si un service PR par satellite a été acheté, le Ratio de performance s'affiche.

5. Sélectionnez Ratio de performance.

## <span id="page-2-1"></span>Données fournies par des capteurs

Lorsque les capteurs sont installés, connectés au CCG et configurés, vous pouvez modifier leurs paramètres dans la plateforme de supervision de manière à afficher la valeur du PR dans le tableau de bord du site. Pour activer les capteurs, la version du micrologiciel CCG doit être 2.07XX ou ultérieure. Pour plus d'informations sur la compatibilité et la mise à niveau du logiciel, reportez-vous à Annexe B : Vérification de la compatibilité du logiciel et [mise à niveau.](#page-8-0)

Pour configurer l'affichage du PR à partir de capteurs :

- 1. Dans la liste déroulante Source de données, sélectionnez Capteurs sur site. Les informations fournies par les capteurs sur site s'affichent :
- **Puissance DC crête du site** : obtenue à partir des informations du site
- **Puissance crête associée** : affiche la puissance de la zone de panneaux PV dans laquelle se trouvent les capteurs

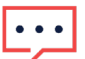

#### REMARQUE

Ce nombre sera utilisé pour calculer la valeur du PR et s'affichera une fois les paramètres de capteur modifiés. Pour les sites à plusieurs orientations, la puissance crête associée est la somme de la puissance de toutes les zones de panneaux PV dans lesquelles un capteur est installé.

Nom de la passerelle (CCG) et informations sur le capteur

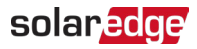

2. Pour autoriser les calculs de PR à partir des lectures de capteur, cochez la case Passerelle. Les paramètres du capteur sont affichés et peuvent être reconfigurés.

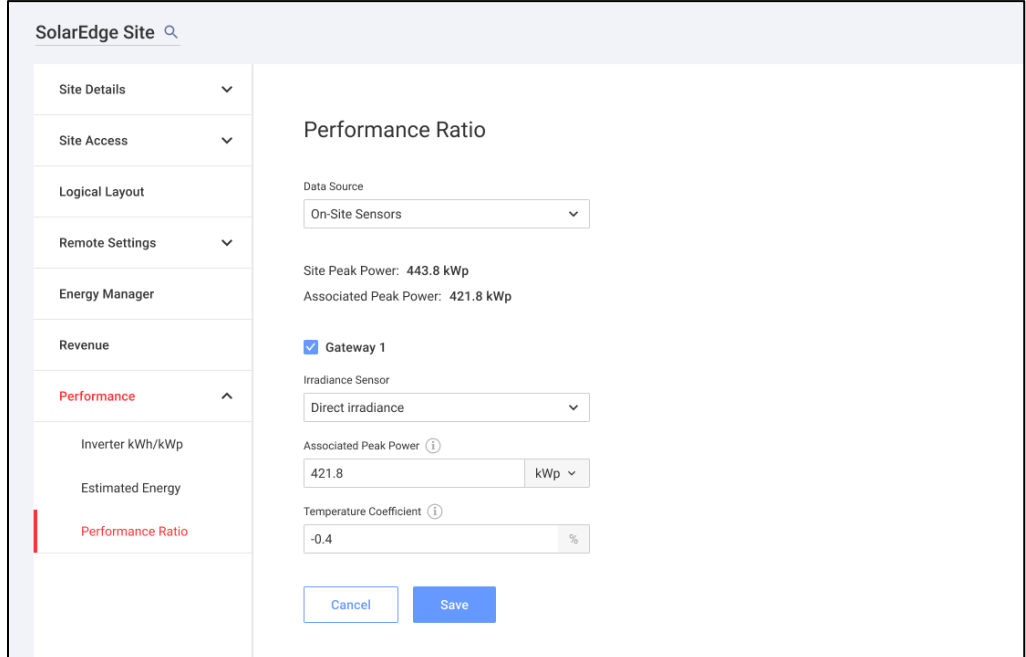

- 3. Dans le champ Capteur de rayonnement, vérifiez que la configuration du Capteur de rayonnement est la même que celle qui apparaît dans la passerelle.
- 4. Dans le champ Puissance crête associée, saisissez la valeur Puissance crête associée et sélectionnez l'unité (Wp, kWp ou MWp).

Cette valeur est désormais affichée dans le champ Puissance de crête associée.

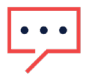

#### REMARQUE

La somme des valeurs de puissance crête associée des passerelles doit être égale à la valeur de la puissance crête du site.

5. Si un capteur de température de module est installé sur site et que vous souhaitez que le calcul du PR applique ses lectures, saisissez le Coefficient de température de puissance du module (%P/°C) dans le champ Coefficient de température.

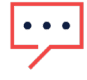

#### REMARQUE

La valeur du Coefficient de température doit être négative. Si vous n'avez pas accès à la fiche technique du module, vous pouvez utiliser -0,4 comme valeur par défaut.

- 6. Cliquez sur Save. Les paramètres de votre capteur sont configurés.
- 7. Si les panneaux ont plusieurs orientations, par exemple s'il y a plusieurs passerelles, répétez toutes les étapes pour chaque passerelle afin d'inclure les mesures de capteur dans le calcul du PR.

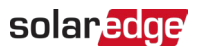

## <span id="page-4-0"></span>Données fournies par un service PR par satellite

Si vous avez acheté un service PR par satellite, utilisez-le pour calculer la valeur du PR.

Pour modifier les données satellite :

- 1. Dans la liste déroulante Source de données, sélectionnez Données satellitaires. Les informations des Données satellitaires s'affichent :
- **Puissance DC crête du site** : obtenue à partir des informations du site
- **Puissance crête des modules** : égale à la puissance de tous les modules installés

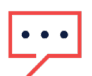

#### REMARQUE

Ce nombre sera utilisé pour calculer le PR et s'affichera une fois les paramètres du module modifiés. Pour les sites à plusieurs orientations, la puissance crête totale est la somme de toutes les puissances.

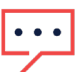

#### REMARQUE

La somme des valeurs de puissance crête des modules doit être égale à la valeur de la puissance crête du site.

- 2. Dans le champ Date de début, sélectionnez la date à partir de laquelle afficher le rapport de performance.
- 3. Dans la liste déroulante Type d'installation, sélectionnez votre type d'installation :
- Autonome : structure dont les modèles sont posés au sol
- Intégré au bâtiment : modules intégrés directement à la toiture ou à la façade
- Sur toiture : modules posés sur la toiture à certaines inclinaisons

Un tableau affiche les détails des modules, notamment le nombre de modules, les optimiseurs de puissance, l'azimut, l'inclinaison et l'énergie produite pour chaque type de module.

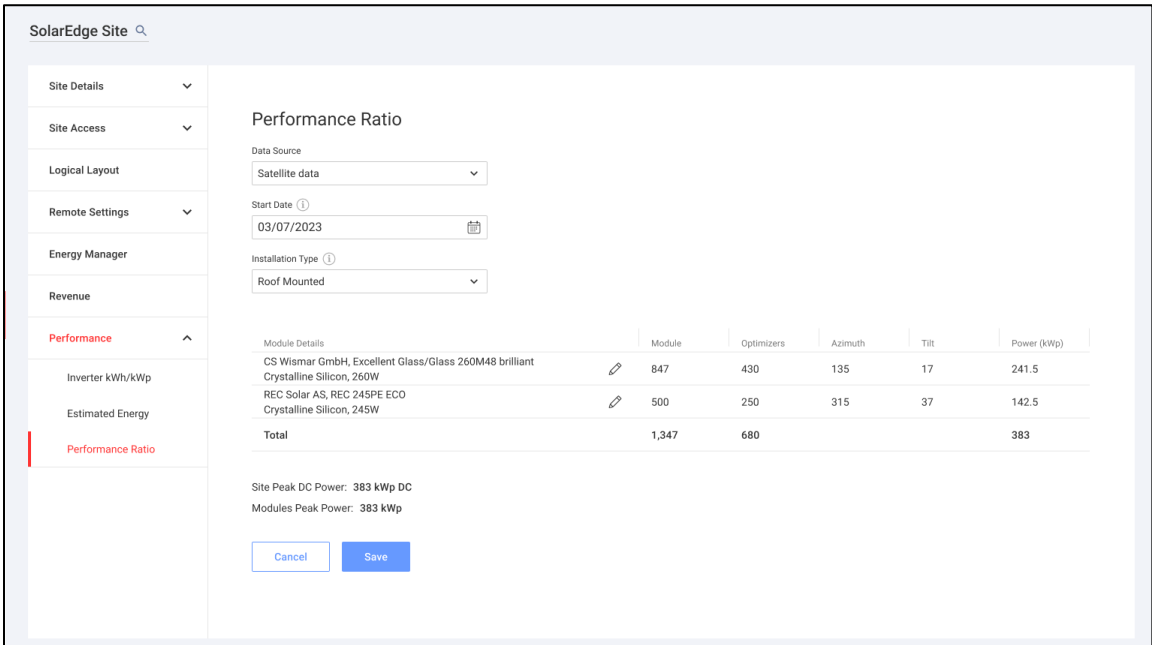

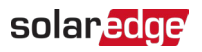

4. Pour modifier les détails du module, cliquez sur  $\sqrt[e]{\ }$ .

#### La fenêtre contextuelle **Éditer les détails du panneau** s'affiche :

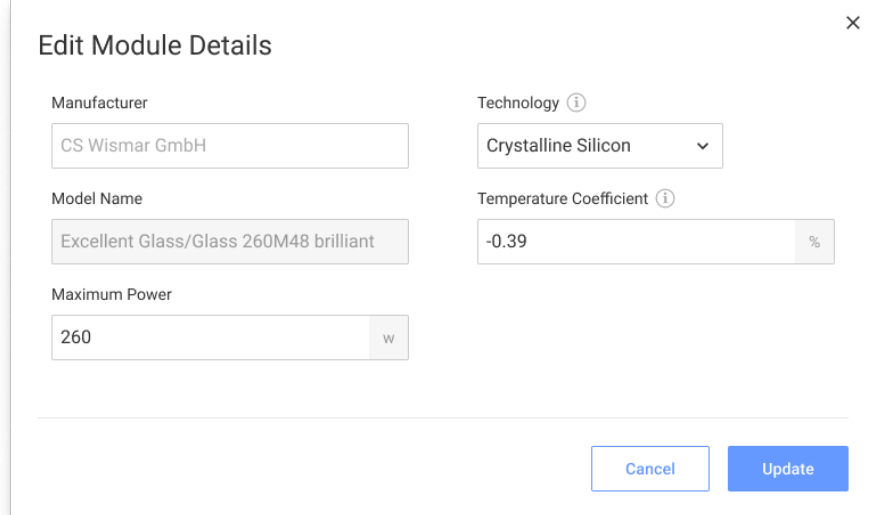

- 5. Dans les options du champ, saisissez les informations que vous souhaitez modifier et cliquez sur Mettre à jour.
- 6. Cliquez sur Save.

Le graphique du Ratio de performance sera disponible dans le tableau de bord de votre site sous un jour ouvrable.

#### REMARQUE

Pour utiliser la fonctionnalité de service PR par satellite, vérifiez qu'un agencement physique a été publié pour votre site :

- 1. Pour modifier l'agencement physique, sélectionnez l'onglet Agencement et cliquez sur Q .
- 2. En l'absence d'agencement physique, cliquez sur la [Note d'application -](https://knowledge-center.solaredge.com/sites/kc/files/se-site-layout-editor-application-note-row.pdf) Utilisation de [l'éditeur d'agencement du site sur la plateforme de supervision.](https://knowledge-center.solaredge.com/sites/kc/files/se-site-layout-editor-application-note-row.pdf)

## <span id="page-6-0"></span>Affichage du ratio de performance

Pour afficher le PR de votre site dans la liste des sites :

- 1. Dans la liste des sites, cliquez sur  $\circled{3}$
- 2. Cochez une ou plusieurs cases de Ratio de performances.

Les colonnes Ratio de performance sont automatiquement affichées dans la liste des sites.

Pour afficher le PR dans le tableau de bord du site :

1. Cliquez sur le Nom du site.

Le tableau de bord Site s'affiche. La valeur PR s'affiche automatiquement dans le mini tableau de bord.

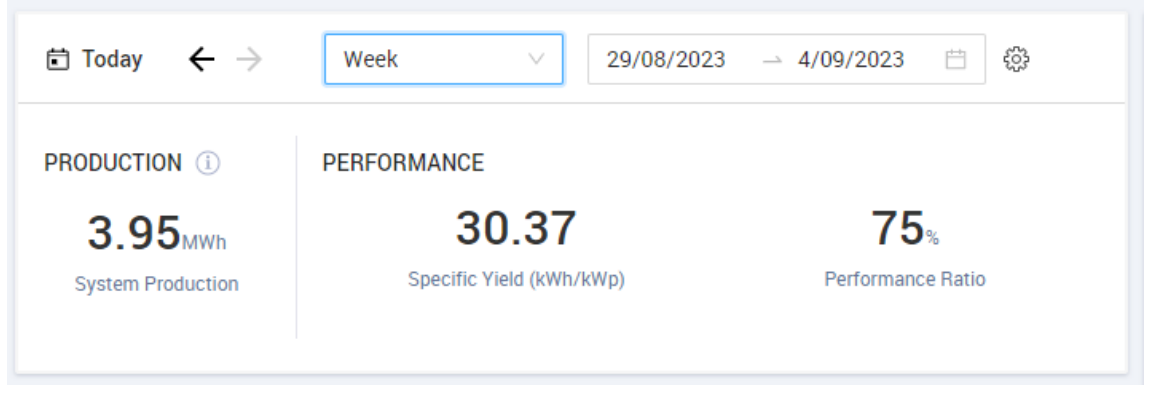

2. Sélectionnez la durée pendant laquelle vous souhaitez que la valeur apparaisse. Par défaut, le tableau de bord affiche les informations pour la journée en cours et s'actualise automatiquement lorsque vous modifiez la durée.

## solaredge

#### <span id="page-7-0"></span>Annexe A : calcul du PR

Le rapport entre l'énergie réelle et l'énergie attendue est exprimé sous la forme d'un pourcentage et est calculé à l'aide des formules suivantes :

**Pour un système PV à une seule orientation :** 

 $\frac{\hat{E} \textit{nergie produite}}{\textit{E} \textit{nergie article}} = \frac{\hat{E} \textit{nergie produite [Wh]}}{\sum_t \left[\textit{Irradiance } \lfloor \frac{Wh}{m^2} \rfloor \times \frac{\textit{Puissame creite [W]}}{1000 \ W/m^2}\right]}$ 

- L'énergie produite est la mesure de l'énergie produite sur le site, exprimée en kWh
- L'énergie attendue est calculée en multipliant les lectures du capteur par la puissance crête (puissance nominale du site dans les conditions de test standard)

**Pour un système PV à plusieurs orientations, vous pouvez connecter un capteur** d'irradiance et une passerelle CCG à chaque facette. Dans ce cas, le calcul du PR est le suivant :

$$
PR = \frac{\hat{E} \text{nergie produite}}{\hat{E} \text{nergie attendue}} = \frac{\hat{E} \text{nergie produite [Wh]}}{\sum_{t} \left\{ \left[ \frac{\text{Irradiance } \left[ \frac{Wh}{m^2} \right] \times \frac{\text{Puissame circle}[W]}{1000 W/m^2} \right]_1 + \left[ \frac{\text{Irradiance } \left[ \frac{Wh}{m^2} \right] \times \frac{\text{Puissame circle}[W]}{1000 W/m^2} \right]_2 \right\} \dots}
$$

Si vous utilisez un capteur de température de module pour améliorer la précision du calcul du PR, le PR est calculé comme suit :

 $- = \frac{\dot{E} \text{nergie product}}{\sum_t \left[\text{ ~}Iradiance~ ~[\frac{Wh}{m^2}] \times \frac{P \text{uissance crête}[W]}{1000~W/m^2}\right] \times \left[1 + (\text{Temp } [^{\circ}C] - 25^{\circ}C) \times \text{Coefficient de température } [\frac{\%}{\circ C}]\right]}$ Énergie produite  $PR = -$ Energie attendue

- Temp est la mesure du capteur de température du module, en °C
- Le coefficient de température est le coefficient de température Pmpp du module, tel qu'indiqué sur la fiche technique du module. Il est toujours négatif et est exprimé en %P/°C (ou %P/°K).

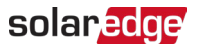

## <span id="page-8-0"></span>Annexe B : vérification de la compatibilité logicielle et mise à niveau

Pour pouvoir utiliser des capteurs, la version du micrologiciel de la passerelle CCG doit être 2.07XX ou ultérieure.

Pour vérifier la version du CPU :

Appuyez sur le bouton Entrée jusqu'à ce que l'écran suivant s'affiche :

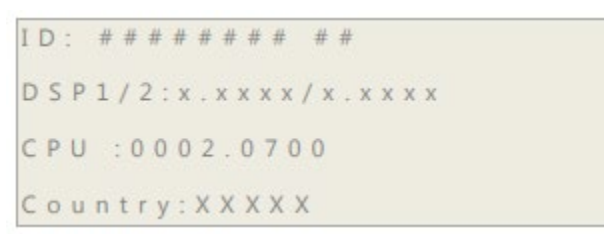

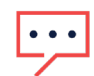

## REMARQUE

Les appareils SolarEdge dotés de versions antérieures du micrologiciel peuvent être mis à niveau. Contactez l['Assistance SolarEdge](https://www.solaredge.com/service/support/cases?) pour obtenir les fichiers et les instructions de mise à niveau.